## JAK WYSZUKAĆ INFORMACJE O OBIEKCIE POD KĄTEM BUDŻETU OBYWATELSKIEGO ?

## **4 KROKI** 4KROKI

**1**

**2**

**3**

П ÷

**4**

п

 $\blacksquare$ 

W dolnej części oficjalnej strony dolnej części oficjalnej strony Urzędu Miejskiego w Gliwicach Urzędu Miejskiego Gliwicach dostępnej poprzez wpisanie adresu dostępnej poprzez wpisanie adresu www.gliwice.eu kliknij myszką w **Miejski System Informacji**  Miejski System Informacji **Przestrzennej** Przestrzennej

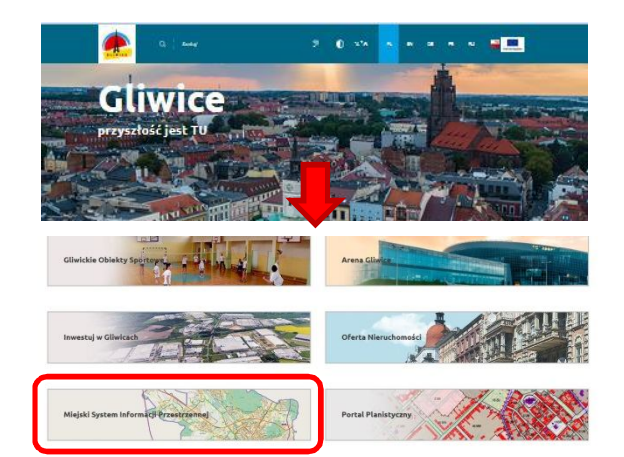

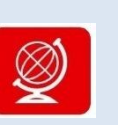

Wybierz **Geoportale** Wybierz Geoportale kliknięcie w kwadrat z globusem globusem poprzez czerwony

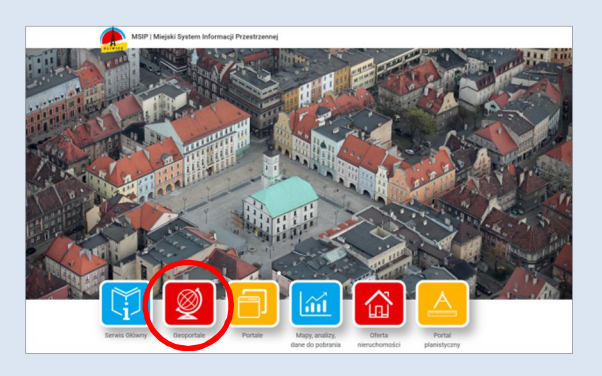

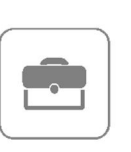

Wybierz **Geoportal**  Wybierz Geoportal **inwestora** poprzez kliknięcie kwadratu z inwestora poprzezkliknięcie kwadratu teczką teczką

Kliknij w niebieską kostkę "kółko z plusem" w pasku ikon i klikając wielokrotnie na mapie przybliżaj wielokrotnie na mapie przybliżaj<br>interesujący Cię fragment Gliwic. Nastepnie kliknij w niebieską kostkę z literką "i" i kliknij w obiekt na mapie (np. działkę) nastepnie kliknij w niebieską<br>kostkę z literką "i" i kliknij w obiekt<br>na mapie (np. działkę)

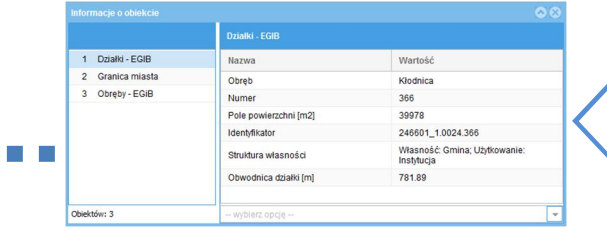

Geoportale

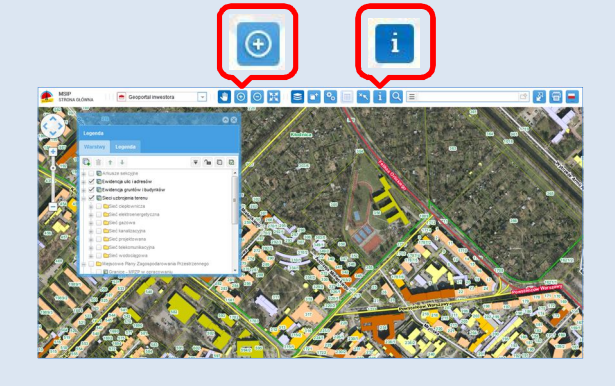

<u>w and a</u> controlled w otwartym okienku przedstawione są podstawowe informacje o obiekcie. Dla podstawowe informaCJe OblekCIe. Dla działki będą to m.in.: numer działki, działki będą to m.in.: numer działki, pole powierzchni, struktura własności pole powierzchni, struktura własnosci

**SZUKANE INFORMACJE** SZUKANEINFORMACJE